# **DVR510 Digital Video Camcorder**

**Owner's Manual** 

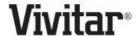

© 2009 Sakar International, Inc. All rights reserved.

Windows and the Windows logo are registered trademarks of Microsoft Corporation.

All other trademarks are the property of their respective companies.

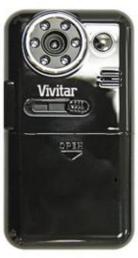

# **Table of Contents**

| Introduction                                                               | 2  |
|----------------------------------------------------------------------------|----|
| Key Features                                                               | 2  |
| What your camcorder includes                                               | 3  |
| Computer System Requirement for Windows XP                                 | 3  |
| Computer System Requirement for Windows Vista                              | 4  |
| Computer System Requirements for Macintosh                                 | 4  |
| A Quick Look at Your Digital Video Camcorder                               | 5  |
| Prepare Your Digital Camcorder for Use                                     | 7  |
| Loading Your Camcorder into Water resistant Casing                         | 9  |
| Starting Your Digital Camcorder                                            | 10 |
| Video Mode                                                                 | 13 |
| Camera Mode                                                                | 14 |
| Playback Mode                                                              | 16 |
| TV out function                                                            | 19 |
| Install the Vivitar Experience Image Manager Software                      | 20 |
| Connect your camcorder to the computer                                     | 23 |
| Get photos and videos from your camcorder to your computer                 | 24 |
| Get started!                                                               | 26 |
| Transfer media from my camcorder to my computer manually (Using Windows)   | 26 |
| Transfer media from my camcorder to my computer manually (Using Macintosh) | 27 |
| Sakar Warranty Card                                                        | 28 |
| Technical Support                                                          | 29 |
| Technical Specifications                                                   | 29 |
| Troubleshooting                                                            |    |
|                                                                            |    |

## Introduction

Thanks for purchasing the DVR510 Digital Video Camcorder. Not only can you shoot top quality Videos and Photos but the internal Nand Flash memory enables you to also use it as a Removable drive that can store any file formats. Please read this manual carefully before using.

# **Key Features**

- Digital Video and Photo resolution- 640x480pixels (VGA), 320x240pixels (QVGA).
- 1.8" LCD screen
- 8X Digital Zoom
- Infrared Night Vision function
- Internal Nand Flash 2GB
- TV out function
- Supports external SD memory card up to 8GB
- Vivitar Experience Image Manager software for uploading and managing photos and videos to or from the most popular photo sharing and social network websites

# What your camcorder includes

- Digital Camcorder
- TV cable
- Strap
- Built-in USB cable
- Vivitar Experience Image Manager software Installation CD
- Quick Start Guide
- Water resistant casing

# Computer System Requirement for Windows XP

To be able to download photos and videos to your PC, you will need the following minimum configuration:

- Pentium 4 processor or above with Windows XP service pack 2
- 512 MB RAM, with 100MB of free disk space
- 1024 x 768 Recommended screen resolution
- 16-bit color or higher display adaptor
- CD-ROM Drive
- QuickTime 6 or higher
- Microsoft Internet Explorer 7 or higher
- Windows Media Player 10 or higher
- Internet connection required

# **Computer System Requirement for Windows Vista**

To be able to download photos and videos to your PC you will need the following minimum configuration:

- Windows Vista
- 800MHz processor and 512 MB of system memory
- 20GB hard drive with at least 15GB of available space
- Support for Super VGA graphics
- Available USB Interface
- CD-ROM drive
- QuickTime 6 or higher
- Microsoft Internet Explorer 7 or higher
- Internet connection required

# **Computer System Requirements for Macintosh**

- Macintosh with Intel processor running Mac OS X v10.4.6 or later
- 256 MB RAM, 100 MB free disk space
- Display: 1024 x 768 or higher-resolution monitor
- QuickTime 6 or higher
- Internet connection required

# A Quick Look at Your Digital Video Camcorder

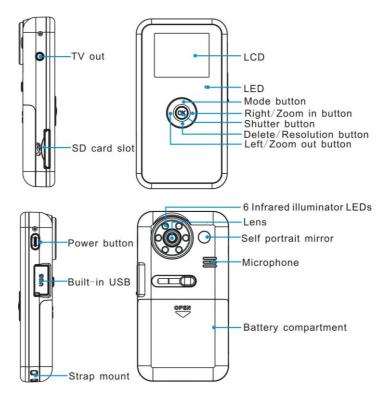

## Icons on your LCD screen

## Battery power level

Full battery power

Medium battery power

Low battery power

#### Modes

Playback / Playback / Video

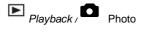

Infrared Night Vision (3 LED on)

**●**■ Infrared Night Vision (6 LED on)

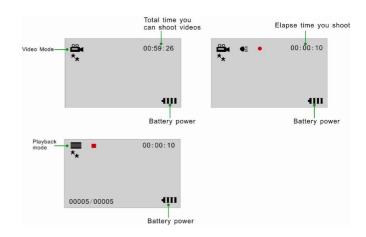

# **Prepare Your Digital Camcorder for Use**

## **Battery Installation**

Your Digital Video Camera requires 4 AAA batteries (alkaline batteries are recommended).

**Note:** Your Digital Video Camera has a 2GB Nand Flash memory, and therefore the data in your internal memory will not be lost if your player is powered off or when the batteries need to be replaced.

Insert the batteries into your Digital Video Camera as directed below:

- 1. Slide the battery cover down then lift to open the cover.
- 2. Insert the batteries with the correct polarity (positive pole/negative pole) as appears in the battery compartment.

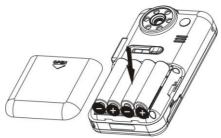

3. Replace and slide the battery cover down to close.

#### Note:

- 1. Do not mix old and new batteries.
- Do not mix alkaline, standard (carbon-zinc), or rechargeable (nickel-cadmium metal hydride) batteries.

#### SD card installation

Your Digital Camcorder has a memory card slot that enables you to insert any SD compatible memory card up to 8GB. Adding a memory card will allow you to increase the capacity of your Digital Video Camcorder. After you insert an SD memory card, all the videos and photos you shoot will automatically be stored to the SD memory card.

#### Please follow these steps:

- 1. Locate the memory card slot on the side of your Digital Video Camcorder.
- 2. Insert the memory card correctly as directed on the side of the camera at the opening of the slot.

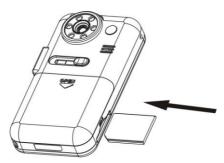

3. Press the memory card until you hear a "Click" sound. The memory card when properly inserted will be flush with the surface of your camera.

**Note:** After you insert an SD memory card, the sicon will appear on the LCD, indicating that your SD memory card has been installed successfully, and the videos and photos you shoot will be stored on the card.

# **Loading Your Camcorder into Water resistant Casing**

The Water resistant casing is a special tool for you to shoot videos and photos under water. Insert the camcorder into the water resistant casing in the following steps:

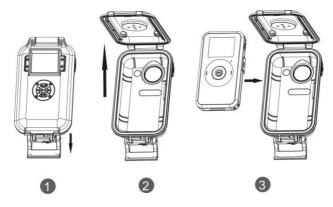

- 1. Unlock the water resistant casing as step 1 on diagram.
- 2. Open the upper cover as step 2 on diagram.
- 3. Place your camcorder into the water resistant casing as step 3 on diagram.
- 4. Close and lock the water resistant casing.
- 5. Now you can use your camcorder for shooting under water.

# **Starting Your Digital Camcorder**

#### Power on

Press and hold the Power button on the side of the camcorder for about 3 seconds. Your Digital Camcorder will sound a beep to indicate that it has power on and the LCD will light up.

#### Power off

Press and hold the Power button for about 3 seconds to power off your camcorder. It will automatically power off if idle for 60 seconds or there is insufficient battery power.

## Setting

This function can set Language, Frequency, TV out and Default.

The setting menu will appear when the Up button is pressed and held for 2 seconds in the DV/DSC/Playback mode.

## Language setting

You can set the language of the menus that appear on your camcorder

- 1. Press the UP button and hold for 2 Seconds to enter the setting menu.
- 2. Press the UP or DOWN button to select the "Language" Option.
- 3. Press the OK button to enter the language option.
- 4. Press the UP or DOWN button to select the language you wish.

English, German, Spanish, Portuguese, Italian, Dutch, Russian, Turkish and French

- 5. Press the OK button to confirm and return to the setting menu
- 6. Press the Down button to select "Confirm" and exit the setting mode and revert back to the DV/DSC/Playback mode

## Frequency setting

Generally speaking, 60HZ is for the countries such as U.S. and 50HZ for countries such as Japan.

The default setting is 60HZ.

- 1. Press the UP button and hold for 2 Seconds to enter the setting menu.
- 2. Press the UP or DOWN button to select the "Frequency" Option.
- 3. Press the OK button to enter the frequency option.
- 4. Press the UP or DOWN button to select the frequency you wish

#### 50Hz / 60 Hz

- 5. Press the OK button to confirm and return to the setting menu
- 6. Press the Down button to select "Confirm" and exit the setting mode and revert back to the DV/DSC/Playback mode

#### TV out

Select the TV mode that is compatible to the TV you plug your camcorder to in order to use your TV instead of the LCD screen of the camcorder.

- 1. Press the UP button and hold for 2 Seconds to enter the setting menu.
- 2. Press the UP or DOWN button to select the "TV out" Option.
- 3. Press the OK button to enter the TV out option.
- 4. Press the UP or DOWN button to select the TV out option you wish

#### PAL / NTSC

- Press the OK button to confirm and return to the setting menu
- Press the Down button to select "Confirm" and exit the setting mode and revert back to the DV/DSC/Playback mode

# **Default Setting**

You can reset the camcorder to the default factory setting.

- 1. Press the UP button and hold for 2 Seconds to enter the setting menu.
- 2. Press the UP or DOWN button to select the "Default" Option.
- 3. Press the OK button to enter the Default option.
- 4. Press the UP or DOWN button to select the Default confirmation option

#### YES / NO

- 5. Press the OK button to confirm your choice.
- 6. If you selected 'YES' the camcorder will be reset to the original factory settings.

## Video Mode

## **Shooting Videos**

- 1. Turn on your Digital Camcorder.
- 2. The first mode to appear is the DV Video mode.
- The amount of recording time available for the resolution selected will appear on the top right corner of the LCD screen.
- 4. Compose your object with the LCD screen.
- Press the OK/Shutter button to start shooting your video. The elapsed time will begin to appear on the top right corner of the LCD screen.
- 6. For poor lighting conditions there is an in-built infrared feature that will be activated once you start the recording.
- 7. An icon or will appear on the LCD (depends on the light conditions) to indicate that the LEDs that surrounded the lens of the camcorder is activated (Infrared Night Vision function is on).
- 8. Press the OK/Shutter button again to stop shooting and save your video as an AVI video file in the camera `s memory. You can shoot about 59 minutes of AVI video using all your internal memory in QVGA mode.
- 9. The amount of time that you can capture videos on an SD card depends on the size of the card.

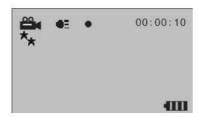

**Note:** The Infrared illuminator LEDs will automatically light up to assist you in shooting your video where the lighting conditions are too dark.

## Resolution settings

Your Digital Camcorder supports 2 resolutions – VGA and QVGA.

Press the DOWN (Delete/Resolution) button to toggle and change between them.

One or two stars will appear on the LCD. Two stars are for VGA mode and one star is for QVGA mode.

**Note:** Videos captured in VGA are of a better quality than QVGA videos and therefore take up more of the camera's memory.

## Digital Zoom

Your Digital Video Camcorder has 8x digital zoom function, which enables you to zoom in and enlarge your object up to 8 times.

- Press the Zoom-in RIGHT button to zoom into your object
- Press the Zoom-out LEFT button to zoom back out.

#### **Camera Mode**

## Taking Photos:

- 1. Turn on your digital camcorder.
- 2. Press the UP button to enter the DSC Camera mode.

- 3. The following icon will appear on the LCD.
- 4. The amount of photos that can be captured with the available memory and as per the selected resolution will appear on the top right corner of the LCD screen.
- 5. Compose your object with the LCD screen.
- 6. Press the OK/Shutter button to capture your photo. The amount of photos remaining to capture appears on the top right corner of the LCD screen

## Resolution settings

Your Digital Camcorder supports 2 resolutions - VGA and QVGA.

Press the DOWN (Delete/Resolution) button to toggle and change between them.

One or two stars will appear on the LCD. Two stars are for VGA mode and one star is for QVGA mode.

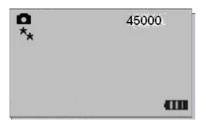

Note: Taking photos in VGA are of a better quality than QVGA photos and therefore take up more of the

camcorder's memory.

## Digital Zoom

Your Digital Video Camcorder has 8x digital zoom function, which enables you to zoom in and enlarge your object up to 8 times.

- Press the Zoom-in RIGHT button to zoom into your object
- Press the Zoom-out LEFT button to zoom back out.

# Playback Mode

In this mode you can playback, delete and/or format the AVI files that you captured.

## Playback AVI files

Power on your camcorder and press the UP button to enter the Playback mode.

The following icon will appear on the LCD.

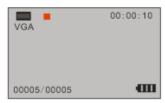

1. Press the Right/Left buttons to select a video file you want to play.

- 2. The number of media files captured and saved to memory (either internal or on the external SD Card) appears in the bottom left corner of the LCD.
- 3. The length of each video file appears on the top right corner.
- 4. Press the OK/Shutter button to play the selected AVI video file.

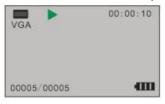

5. Press the OK/Shutter button again to stop the video.

Note: You will not be able to hear the sound-track associated with that video on the device.

## Playback Photos

Power on your camcorder and press the UP button to enter the playback mode.

The following icon will appear on the LCD for photos

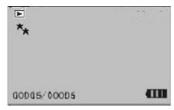

- 1. Press the Right/Left buttons to select a photo you want to v
- 2. The number of photos saved to memory (either internal or on the external SD Card) appears on the bottom left corner of the LCD screen.
- 3. Press the UP button to return to the photo capture mode to continue taking more photos.

#### Delete

You can only delete unwanted files in the Playback mode.

- 1. In the Playback mode, select an AVI video or JPEG photo file by pressing the Right/Left buttons.
- 2. Press the DOWN Delete button.
- 3. A message screen will appear with 3 delete options:
  - Delete One delete the current file you selected.
  - Delete All delete all files in your camera.
  - Format Format your internal memory (if no SD card is inserted) or format the external SD memory card if inserted.
- 4. Press the Up/Down button to select your choice.
- Press the OK/Shutter button.
- A Yes/No screen will appear for you to confirm your choice of either deleting (Yes) or cancelling the delete (No).
- 7. Press the Right/Left button to choose the option.
- 8. Press the OK/Shutter button to execute the command.
- 9. Press the UP button to exit this mode and revert back to the Video mode.

#### Note:

The Format option will delete all data on your camera or your SD card. Videos that you have not downloaded to your computer will be erased forever. Please be sure of your choice before using this function.

# TV out function

Your Digital Camcorder supports a TV out function.

You can use any TV screen instead of your Digital Video LCD Screen to view your videos.

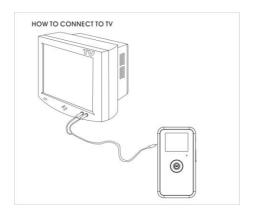

#### Please follow the below steps:

- Power on your Digital Camcorder.
- 2. Turn on your TV.
- 3. Ensure that your camera and TV are set to the same mode PAL or NTSC.
- 4. Connect your Digital Camcorder to the TV with the special TV cable supplied.
- 5. Connect the White cable to the Audio slot and the Yellow cable to the Video slot.

- The LCD screen of your Digital Camcorder will now turn off and the image will now appear on the TV screen.
- 7. To see a video being captured in real time on your TV, point the camera at the object and begin to record as described in the Shooting Videos section above.
- 8. The image being recorded appears on your TV screen (instead of the camera's LCD)
- 9. You can also use the TV screen instead of your camera screen to playback and view your videos.

**Note:** Ensure your Digital Camcorder has sufficient battery power before using this function.

The LCD screen of your Digital Camcorder will be turned off after you connect it to the TV.

# Install the Vivitar Experience Image Manager Software

<u>Warning:</u> Do not plug your camcorder into the computer until the software installation is complete You must be connected to the internet to install and run the Vivitar Experience Image Manager software.

 Insert the installation CD into your CD-ROM drive. The installation screen should automatically open.

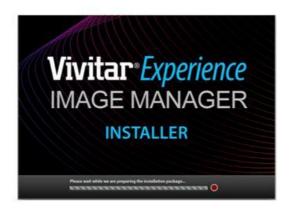

- 2. On PC: The Vivitar Experience Image Manager Installer window appears. If the window does not appear, open the application's CD/DVD drive and click on "Setup.exe" to launch the installer.
- 3. On Macintosh: Click the icon to install the Vivitar Experience Image Manager.
- 4. If you do not have internet access at the time of inserting the CD-ROM, connect to the internet and then click the "Install Vivitar Experience Image Manager" button to begin the installation Note: If you do not have internet access, you can still download media from the camcorder. Click the "How to transfer photos and videos from my camcorder to my computer" button for instructions.

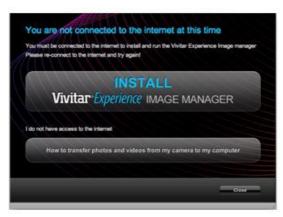

- 5. If you have internet access, the "Choose your language" window opens, choose your language and click "Next" to open the next window.
- 6. Select your camcorder model from the list and click "Next" to open the next window.
- 7. Click "Next" to confirm your camcorder model selection and to install the application.
- 8. Please wait while the application is being installed on your computer.
- 9. Please review the license terms.
  - On PC and Macintosh: Click the "I accept the terms of this license agreement" and then click "Next" to continue.
- 10. On PC only: Let the "Vivitar Experience Image Manager" installer create the folder to where the

- program will be installed, and then click "Install".
- 11. Please wait while the application continues the installation process on your computer.
- On PC: Click the "Close" button when the installation is complete.
   On Macintosh: Click the "Quit" button when the installation is complete.
- 13. Click the "Launch Vivitar Experience Image Manager" to open the application or close the window and run the Vivitar Experience Image Manager from your computer.

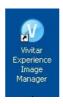

# Connect your camcorder to the computer

- 1. Push the built-in USB connector out to connect your camcorder to the USB port of your computer.
- 2. Turn the camcorder on.
- 3. The first time you connect the device to the computer you will have to wait a few seconds until the computer recognizes the device.
- As your camcorder is a mass storage device "MSDC" will appear on the LCD, indicating that your camcorder is in Mass Storage Mode.

# Get photos and videos from your camcorder to your computer

Do not disconnect the camcorder during file transfer. Doing so will cancel the transfer of any files on their way to your computer.

1. Select the "Get Images" button from the Home window.

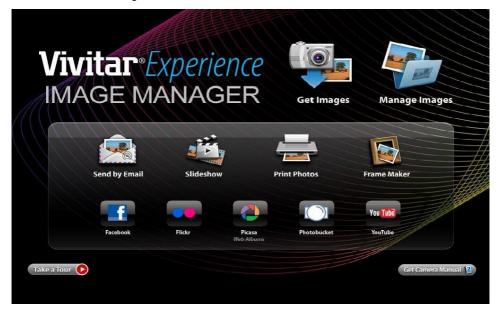

- 2. The "Get media from device" window opens.
- 3. You can select to download photos, videos or both.
- Select your camcorder (removable disk) from the device window. If your camcorder is the only USB
  device connected then it will be selected automatically.
- 5. Select a location on the computer where to place the new photo and video files.
- 6. Add the new photo and video files to albums if desired.
- 7. Select to remove the media files from the selected device (removable disk) after the import.
- 8. Click the "Get media" button to transfer the photos and videos from your camcorder to your computer.
  - A media download progress bar appears on the bottom left showing the number of media files downloading to your computer. A message appears when the download is complete.
- The photo and video files that you selected are now downloaded to your computer to the selected folder and albums ready for your use.

## **Get started!**

Using the Vivitar Experience Image Manager, you can upload and manage photos and videos to and from the most popular photo sharing and social networking sites - Facebook, Flickr, MySpace, Picasa, Photobucket and YouTube. Seamlessly transfer photos and videos from one social network to another. Organize your images by creating offline and online albums. Edit images using automatic and manual tools. Use automatic "Geotagging" with built in Google Maps.

For more details on how to use the Vivitar Experience Image Manager open the Help file or click the "Take the Tour" button on the application's Home page.

# Transfer media from my camcorder to my computer manually (Using Windows)

- Use the USB built-in connector on your camcorder to connect your camcorder to the USB port on your computer.
- 2. "MSDC" will appear on the LCD, indicating that your camcorder is in Mass Storage Mode.
- 3. A window appears with a list of options, select Open folder to view files and click OK.
- 4. Open the DCIM folder and the folder inside to view the media files.
- 5. Select the media and copy the files from this folder into your computer. Optionally, select the files and choose Copy from the Edit menu. Then select a folder and choose Paste from the Edit menu.
- 6. We recommend that you copy the images into the Pictures/My Pictures folder and the videos into the Videos/My Videos folder.

7. Do not disconnect the cable during transfer. Doing so will cancel the transfer of any files on their way to your computer.

# Transfer media from my camcorder to my computer manually (Using Macintosh)

- Use the USB built-in connector on your camcorder to connect your camcorder to the USB port on your computer.
- 2. "MSDC" will appear on the LCD, indicating that your camcorder is in Mass Storage Mode.
- 3. The camcorder's device icon appears on the desktop.
- 4. Click on the device icon and open the DCIM folder and the folder inside to view the media files.
- 5. Select the files and drag them into your computer. Optionally, select the files and choose Copy from the Finder's Edit menu. Then select a folder and choose Paste from the Edit menu.
- 6. We recommend that you copy the images into the Pictures folder and the videos into the Movies folder.
- 7. Do not disconnect the cable during transfer. Doing so will cancel the transfer of any files on their way to your computer.

**Note:** After you connect your camcorder to your PC, the camcorder will remain on all the while it is plugged into the USB and it won't be switched off. On disconnecting the USB connector the camcorder will automatically switch off.

# **Sakar Warranty Card**

This warranty covers for the original consumer purchaser only and is not transferable. Products that fail to function properly UNDER NORMAL USAGE, due to defects in material or workmanship. Your product will be repaired at no charge for parts or labor for a period of one year.

#### What Is Not Covered By Warranty:

Damages or malfunctions not resulting from defects in material or workmanship and damages or malfunctions from other than normal use, including but limited to, repair by unauthorized parties, tampering, modification or accident.

#### What To Do When Service Is Required:

When returning your defective product (postage pre-paid) for service, your package should include:

- 1. Copy of **original** bill of sale
- 2. A detailed written description of the problem.
- 3. Your return address and telephone number (Daytime)

MAIL TO ADDRESS BELOW:

Sakar International

Attention: Service Department

195 Carter Drive

Edison, NJ 08817

# **Technical Support**

For technical support issues please visit our website at <a href="www.vivitar.com">www.vivitar.com</a>. You can find manuals, software and FAQ's at the website. Can't find what you are looking for? E-mail us at <a href="support@vivitar.com">support@vivitar.com</a> and one of our technical support team members will answer your questions. For phone support in the US please call 1-800-592-9541, in the UK call 0800 917 4831. If you would like to call from anywhere else, please visit <a href="www.vivitar.com">www.vivitar.com</a> for your local toll free number.

# **Technical Specifications**

| Product type             | Digital Camcorder                                 |
|--------------------------|---------------------------------------------------|
| Digital Video resolution | 640*480 pixels ( 30fps) / 320*240 pixels( 30fps ) |
| Digital Photo resolution | 640*480 pixels / 320*240 pixels                   |

| Image Sensor           | CMOS Sensor                                       |
|------------------------|---------------------------------------------------|
| LCD Display            | 1.8" TFT                                          |
| Internal memory        | 8MB SDRAM,2G Nand flash                           |
| External memory        | SD card (up to 8GB)                               |
| Storage capacity       | Internal memory (2GB): about 59 minutes recording |
|                        | AVI video files in QVGA mode                      |
| Lens                   | f=4.8mm,F=2.8                                     |
| Digital Zoom           | 8x                                                |
| File Format            | AVI and JPEG                                      |
| Infrared Night Vision  | Yes                                               |
| TV out                 | Yes                                               |
| Power saving           | 60 seconds                                        |
| Battery                | 4 AAA batteries (1.5V)                            |
| Transmission interface | USB 2.0                                           |
| Working temperature    | 0~40°C                                            |
| Computer system        | Windows XP/Vista/Mac OS X (10.4.6 or higher)      |
| Others                 | Water Resistant Casing                            |

# **Troubleshooting**

#### Power does not turn on.

- 1. The Battery is inserted in the wrong direction.
- $\star$ Reload battery in the correct direction.
- 2. The Battery has insufficient power to power on.
- ★Replace or recharge the battery.

#### The camcorder does not take pictures.

1. The Memory is full.

- ★Insert a new memory card.
- 2. The Memory card is not formatted correctly.
- ★Format the memory card again or use a new card.

#### Image is blurry or out of focus.

- The video camcorder was moving when the image was captured.
- ★Hold the video camcorder steady when shooting picture.

#### Images were deleted by mistake. Can I retrieve them

- 1. Photos were deleted by mistake and have been removed from where they were located on the computer.
- ★ All deleted images can be found and retrieved from the Recycle or Trash Bin.

# Recorded images are not saved in memory.

- The video camcorder was turned off before the images are saved in memory.
- ★If the battery low indicator appears on the LCD monitor, replace the batteries immediately.